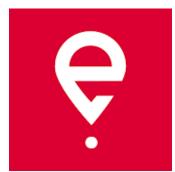

# e-TOLL PL Mobile App User Manual

Krajowa Administracja Skarbowa

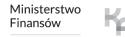

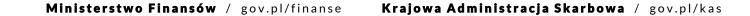

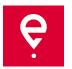

The app makes it possible to make electronic payments for transit tolls in Poland:

- for users of vehicles and combination vehicles of gross combination weight over 3.5 tonnes (heavy goods vehicles),
- for transit of goods registered in SENT Polish System for Electronic Transport Supervision.

The app is free, it can be downloaded from **Google Play** and **App Store**.

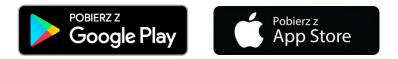

For the e-TOLL PL mobile app to work correctly, it will need:

- Internet access,
- turned on localization,
- turned on battery optimization (for the Android operating system).

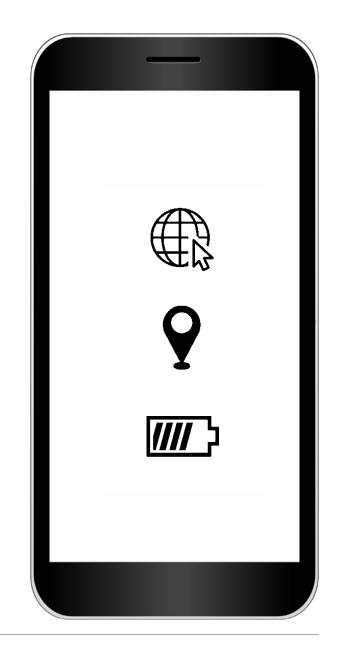

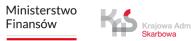

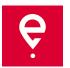

#### **STEP 1 Agree to Terms of Use**

Before using the app, read the Terms and Conditions

and agree to them.

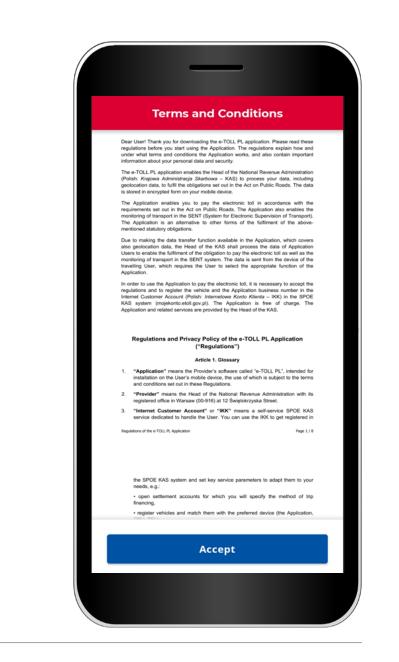

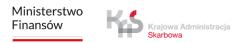

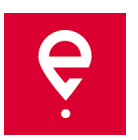

#### **STEP 2 Business ID**

After accepting the Terms of Use, you will receive a unique App Business ID.

The ID is used for:

- assigning a vehicle in your Online Customer Account (OCA) on <u>www.mojekonto.etoll.gov.pl</u>,
- submitting passages in SENT on <u>www.puesc.gov.pl</u>
- To continue, click **Continue**.

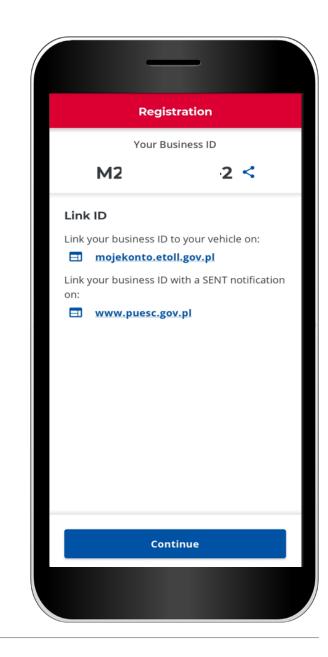

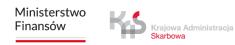

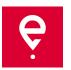

## STEP 3 App activation on mojekonto.etoll.gov.pl

- 1. In your Online Customer Account:
- add a device with the generated Business ID,
- assign a vehicle to the device,
- activate the device.

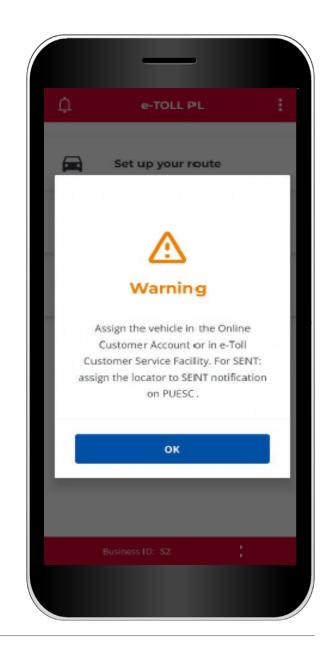

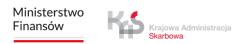

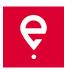

## STEP 3 App activation on mojekonto.etoll.gov.pl

2. After correct registration of the app on the website, the screen will display a notification of a successful assignment of the vehicle.

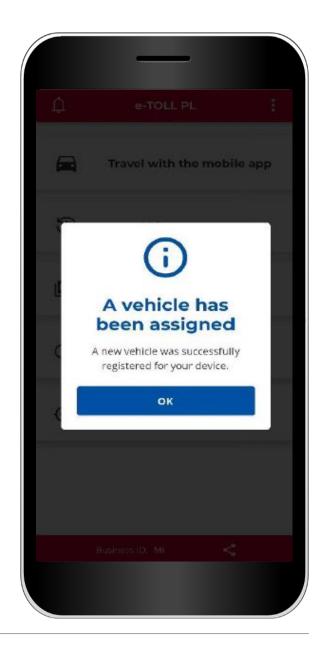

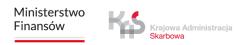

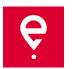

#### **STEP 4 Starting a transit**

1. In the main menu, select the option **Travel with the mobile app.** 

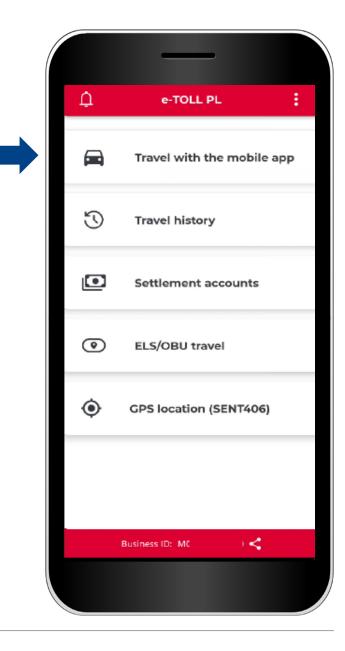

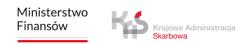

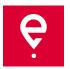

#### **STEP 4 Starting a transit**

2. Learn that during the tolled transit, the app transfers the vehicle location to the e-TOLL system and charges the fees for transit on the payable sections of the road.

Swipe the slider to select **Paid route**(the slider will turn blue).

To continue, press Continue.

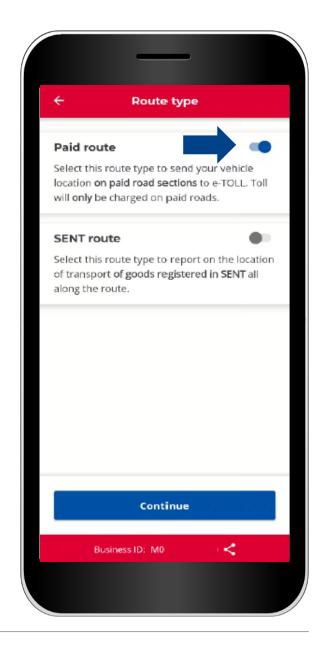

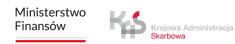

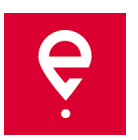

#### **STEP 5 Transit**

The **Paid route** screen shows the basic info:

[1] the device selected for the transit,

[2] the **vehicle** assigned to the transit, with the option to change it.

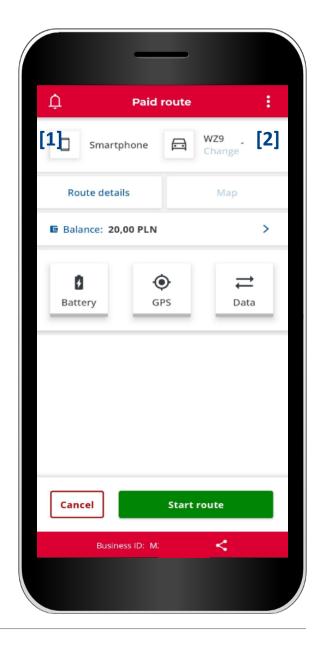

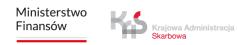

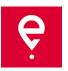

#### **STEP 5 Transit**

[3] Route details – which shows info on the vehicle and the settlement account.

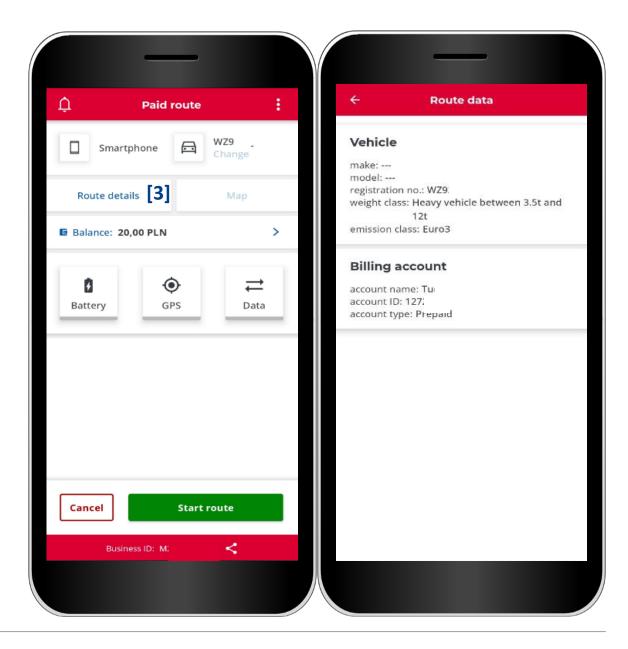

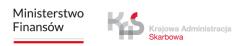

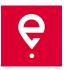

#### **STEP 5 Transit**

[4] Account balance shows your balance – here you can also top up the pre-paid account - in order to do that enter or click the top-up amount in the next window [5], then click **Pay.** 

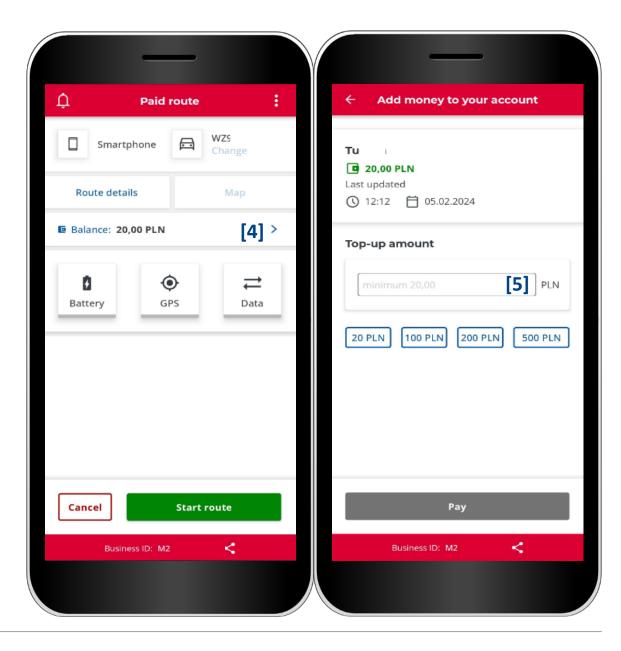

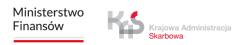

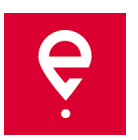

#### **STEP 5 Transit**

[6] battery, GPS, Internet icons – if, after starting a transit, any of the icons is not green, it signals that it's not working correctly.

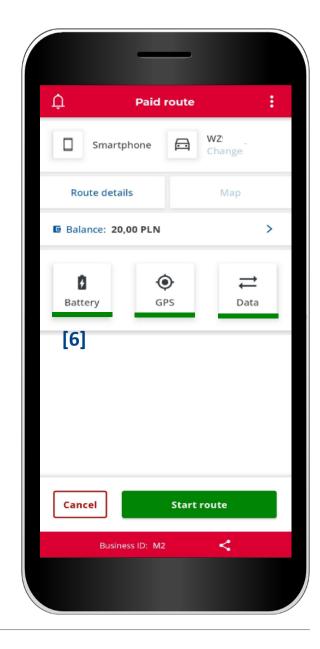

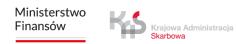

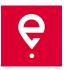

#### **STEP 5 Transit**

[7] before starting the transit, you can cancel vehicle configuration by clicking Cancel and then[8] accepting your choice by clicking Confirm.

This will bring you back to the main screen.

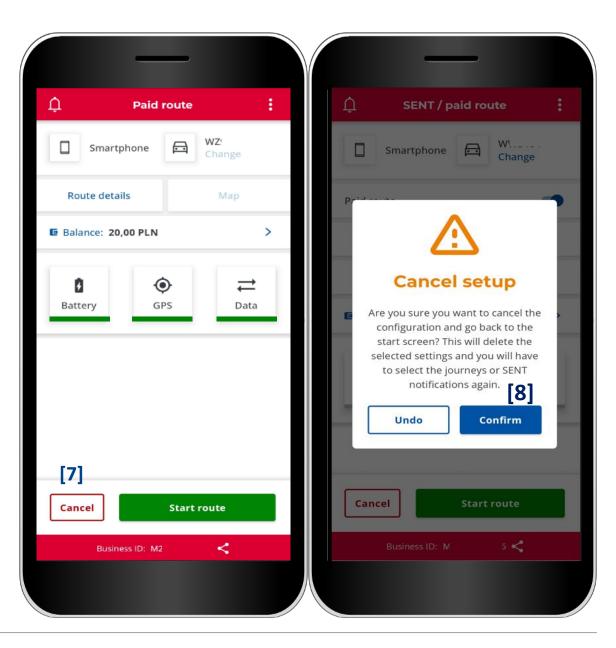

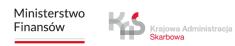

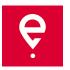

#### **STEP 6 Starting a transit**

[9] in order to start a tolled transit, click **Start** route,

[10] the screen will display route duration.

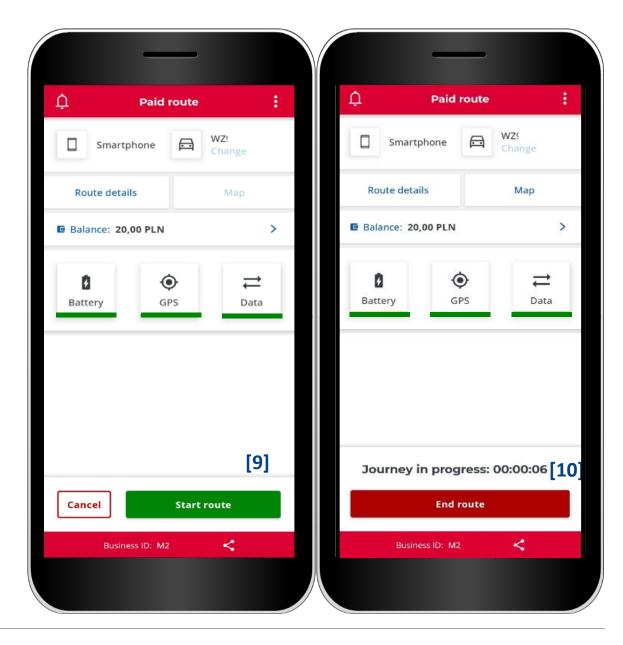

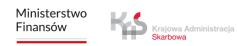

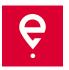

#### **STEP 7 Finishing the transit**

[11] to finish the transit, click End route,
[12] the app will notify you that finishing the transit will stop gathering of geolocalization data, and configuration of a new transit will be necessary to report localization again.
In order to confirm, click End.

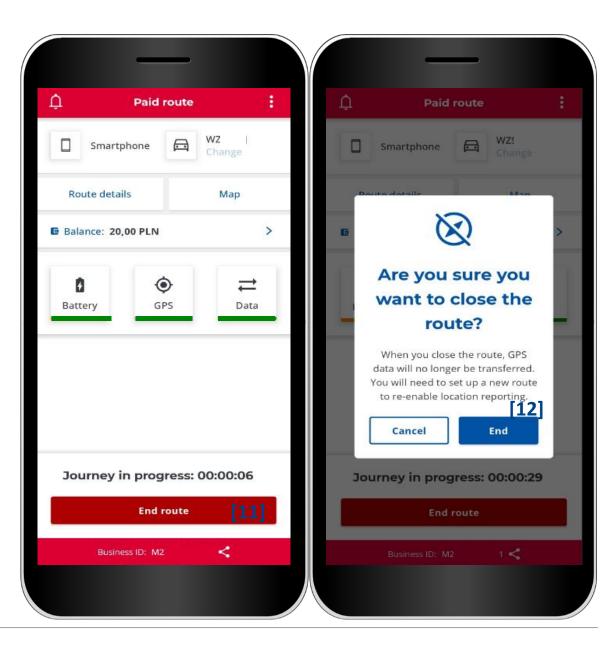

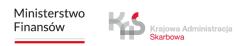

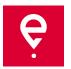

#### **STEP 7 Finishing the transit**

The next window will display a summary of the transit:

- data transfer status,
- transit duration,
- basic vehicle info,
- selected settlement account.

Clicking [13] Close will take you back to the main screen.

| × Sur                                              | mmary                   |
|----------------------------------------------------|-------------------------|
| Data status                                        | Q                       |
| Data upload complete                               | :d.                     |
| Journey                                            |                         |
| duration 00:00:54                                  |                         |
| start 08/02/2024; 13:1                             | 0                       |
| end 08/02/2024; 13:10                              |                         |
| device: Mobile applica                             | ation                   |
| Vehicle                                            |                         |
| make:                                              |                         |
| model:                                             |                         |
| registration no.: WZ9                              |                         |
| 승규가 방송하는 것은 사람들은 것은 것을 만들었다. 것은 것은 것을 많이 많이 많이 없다. | ehicle between 3.5t and |
| 12t                                                |                         |
| emission class: Euro3                              |                         |
| Billing account                                    |                         |
| account name: Ti                                   |                         |
| account ID: 12                                     |                         |
| account type: Prepaid                              |                         |
| [13]                                               |                         |
| C                                                  | Close                   |

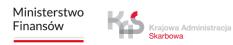

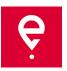

#### **Travel history**

Travel history contains a chronological list of events logged by the app during the transit.

The events are, among others, starting and finishing of the transit, and contain the following info:

- date and time,
- monitoring mode,
- vehicle data,
- battery or GPS status.

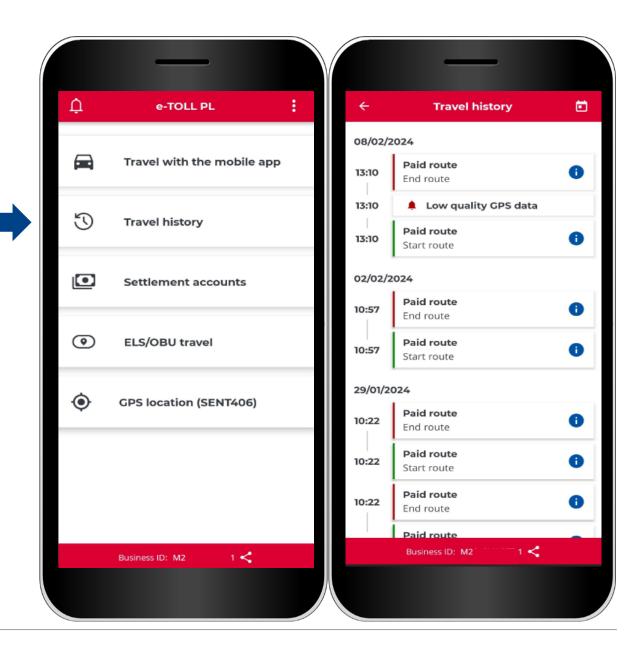

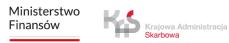

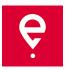

#### **Settlement accounts**

In the **Settlement accounts** tab you can check the list of settlement accounts assigned to the app business ID.

#### **Pre-paid account**

It displays name, ID, and balance of the account. You can top up the account by clicking **Top up**.

#### Periodic account

It displays name and ID of the account.

After clicking the **Vehicles** link you will see basic vehicle info: its brand, model, and registration number.

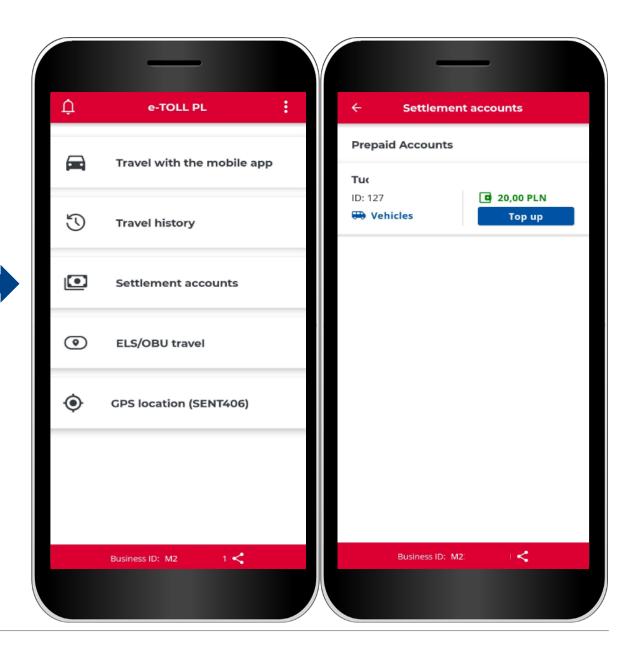

Ministerstwo Finansów

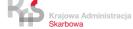

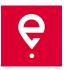

#### **ELS/OBU travel**

The app allows you to activate ELS/OBU devices.

Clicking **ELS/OBU Travel** will start a process during which you can select ELS/OBU devices to activate.

The devices must be first configured in the Online Customer Account, and assigned to a vehicle for which the mobile app is assigned as a support device.

Finishing the process will activate the ELS/OBU device.

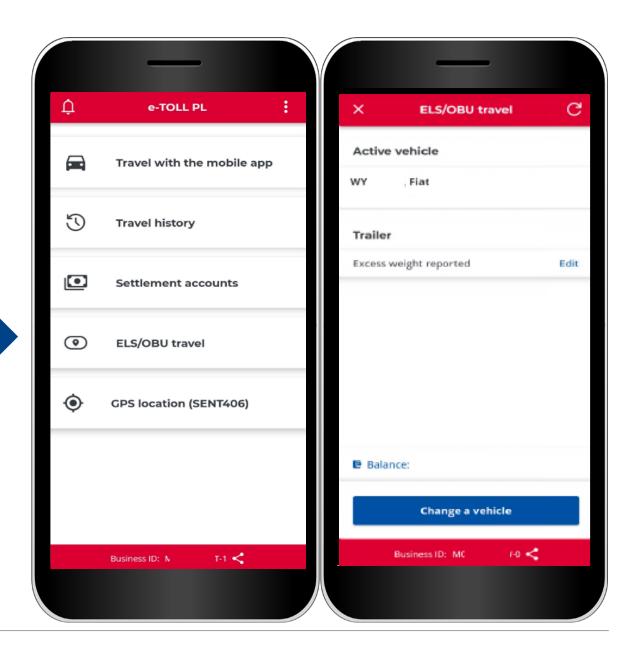

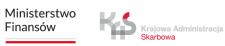

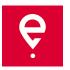

## **GPS (SENT406) localization**

The app allows you to search the last active SENT location.

After clicking **GPS (SENT406) Localization**, the app will open a screen to put in data of the SENT inquiry you wish to check the location of.

It is necessary to define all of search parameters:

- Inquirer ID,
- SENT numer,
- Registration numer.

Defining all the parameters activates the **Search** button.

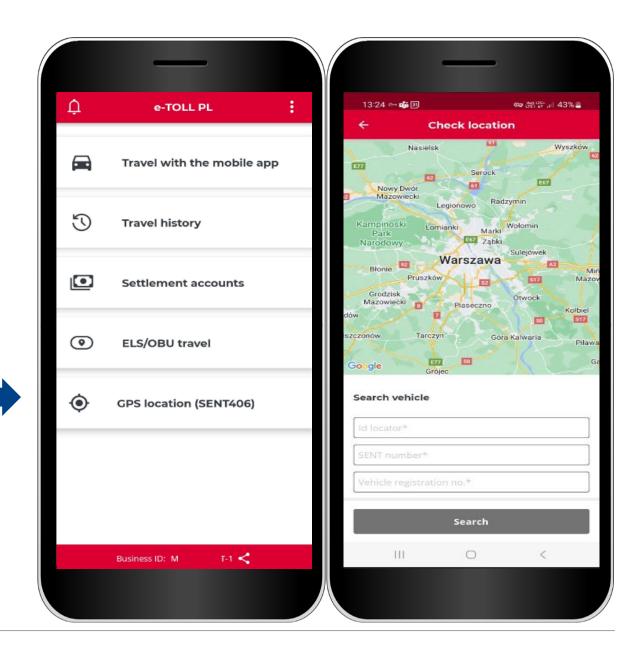

Ministerstwo Finansów

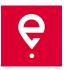

#### **Additional options**

In the additional options you may change the **Settings** of the app, i.e. change the language, turn on the swimming icon, turn on the dark mode, turn on/off the notification sound.

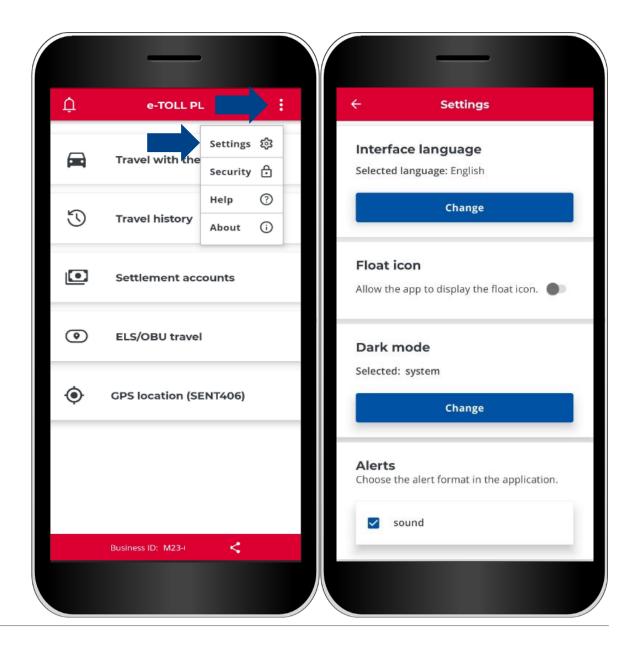

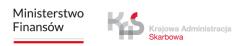

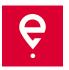

#### **Additional options**

In the **Security** part of the additional options, you can set a 4-numer PIN or a biometry access. This will prevent the app from unauthorised access.

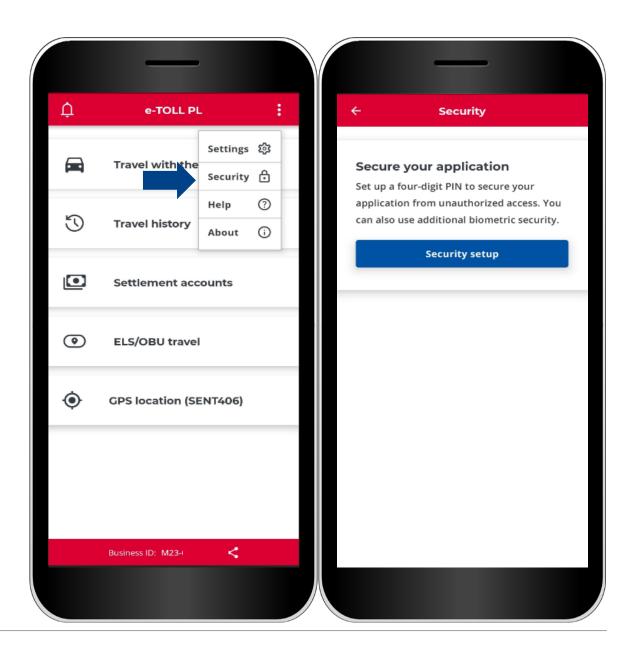

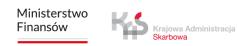

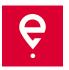

### **Additional options**

In the **Paid Routes / SENT Routes** parts of the **Help** section you will find:

- info on our Help Desk,
- an app tutorial.

| ¢ | e-TOLL PI           | L                    | :      | ÷                   | Не                                                               | lp                                                                                                    |
|---|---------------------|----------------------|--------|---------------------|------------------------------------------------------------------|----------------------------------------------------------------------------------------------------|
|   | Travel with the     | Settings<br>Security |        | PAID                | OROUTES                                                          | SENT ROUTES                                                                                                    |
| U | Travel history      | Help<br>About        | 0<br>0 | problei<br>also fin | ms with using th<br>nd everything you                            | e-mail) in case of any<br>e application. You can<br>u need to know about<br><mark>:konto.etoll.gov.pl</mark> . |
| ▣ | Settlement accounts |                      |        | t.                  | +48 22 24 337 77<br>kontakt@etoll.g                              | ,                                                                                                    |
| ۲ | ELS/OBU trave       | I                    |        |                     | www.etoll.gov.p                                                  |                                                                                                    |
| ۲ | GPS location (SI    | ENT406)              |        |                     |                                                                  |                                                                                                    |
|   |                     |                      |        | See the             | k start guide<br>e quick start guid<br>stand the basic fu<br>Vie | e to the application to<br>inctions.                                                                           |
|   | Business ID: M23    |                      |        |                     | vie                                                              |                                                                                                    |

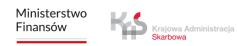

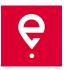

#### **Additional options**

In the **About the app** section, you can:

- check the version of your app,
- read the app accessibility statement available at etoll.gov.pl,
- check and share your business ID,
- find the app's Terms of Use,
- check the operating system.

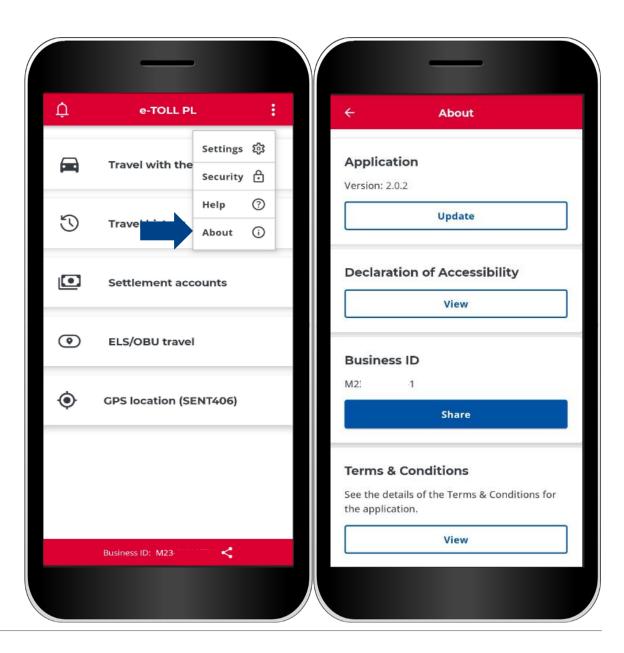

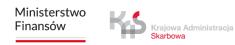

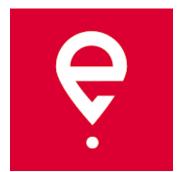

# More info on e-TOLL PL Mobile App at <u>etoll.gov.pl</u>

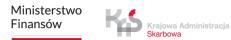